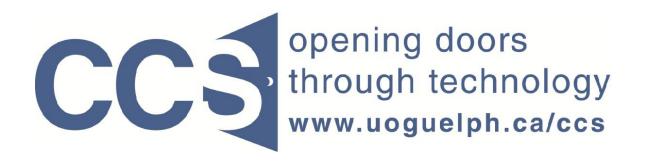

**University of Guelph** 

## How to copy an existing survey

LimeSurvey Drill Down Document

Note: The author of this guide is the University of Guelph's Computing and Communication Services and was downloaded from this website: https://www.uoguelph.ca/ccs/software/supported-products/limesurvey

Although this is an annotated version created to be compatible with our LimeSurvey Website, the authorship and credit for this entire document is to be considered unchanged.

Identifying annotations: 1) insertions are in red font, 2) deletions are marked like this, and other comments are in red-framed text boxes.

Travis Seymour, April 2013

Computing and Communications Services 9/14/2011

Often you will want to create a new survey that is similar to an existing survey in your LimeSurvey account. You can do this by copying the initial survey, then working with the copy.

To make a copy of an existing survey in your account, please follow these steps:

## Step 1:

On the <u>Admiration toolbar</u>, click the *Create, import or copy a survey* icon. The icon is pointed to by the red arrow in Figure A below.

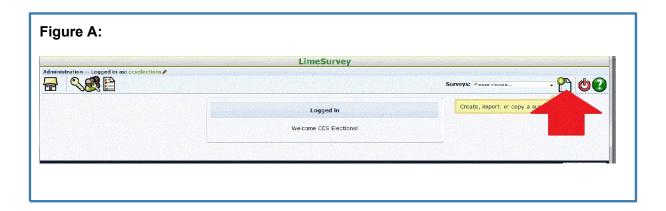

## Step 2:

The form shown in Figure B below will appear. On this form, click the *Copy* tab. The *Copy* tab is pointed to by the red arrow in Figure B.

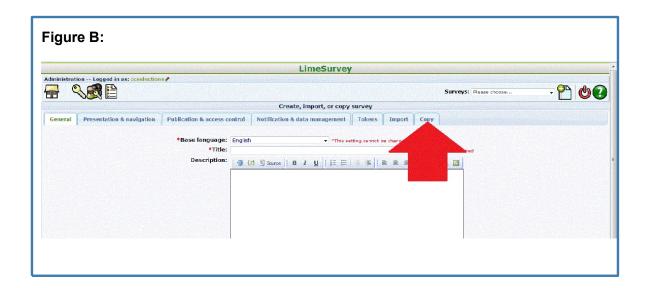

## Step 3:

The form shown in Figure C below will appear. Referring to Figure C:

- 1. Select the existing survey from the list that appears when you click the dropdown arrow pointed to by red arrow 1.
- 2. Enter the title for the copy you wish to make, in the text area pointed to by red arrow 2.
- 3. Click the Copy survey button, pointed to by red arrow 3.

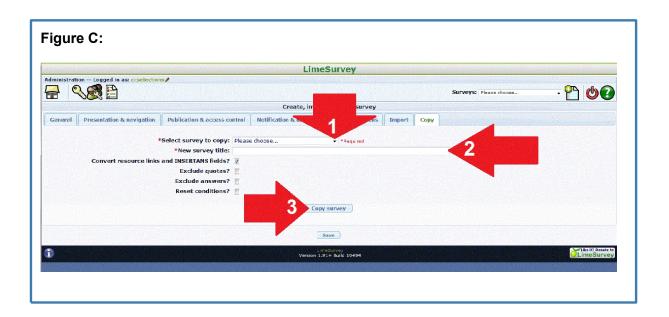

After completing Step 3, you will have the original survey in your account, and you will also have the copy. The copy will have the title you specified in step 3.

Copied surveys contain all the questions in the original survey, but do not have the response data.